TL-WR841N

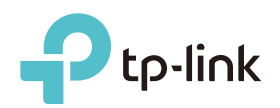

# Руководство по быстрой настройке

до 300 Мбит/с

Если вы используете подключение напрямую через кабель Ethernet и не используете DSL/кабельный/спутниковый модем, то подключите кабель Ethernet сразу к порту Internet маршрутизатора, затем выполните шаги 4 и 5 для завершения подключения.

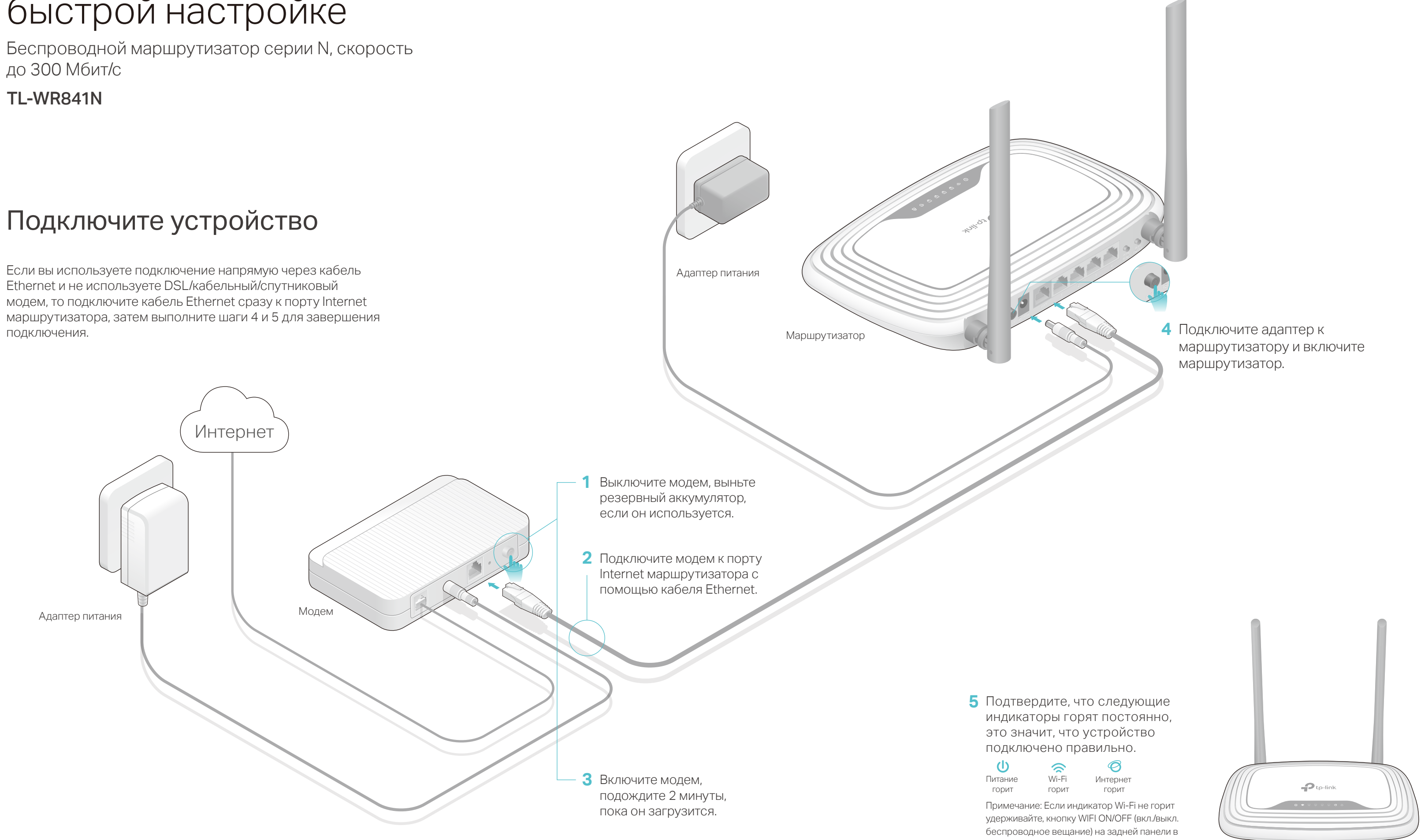

течение 4 секунд и проверьте индикатор через несколько секунд.

©2016 TP-LINK 7106506765 REV12.1.0

## Настройте маршрутизатор

Отключите беспроводное соединение на вашем компьютере, затем подключите устройства согласно указанной схеме.

- **Беспроводное соединение**
- **а** Используйте стандартные имя сети (SSID) и пароль, которые указаны на нижней панели маршрутизатора.

Введите в адресной строке вашего браузера http://tplinkwifi.net или **A** http://192.168.0.1. Используйте admin в качестве имени пользователя и пароля, затем нажмите Вход.

- 1. Подключите компьютер к маршрутизатору (по проводному или беспроводному соединению)
- **Проводное соединение**

Щёлкните сетевое подключение на вашем компьютере или зайдите в **b** настройки Wi-Fi на вашем телефоне, затем выберите сеть, к которой хотите подключиться.

Примечание: Если окно входа не появляется, смотрите раздел FAQ > В1.

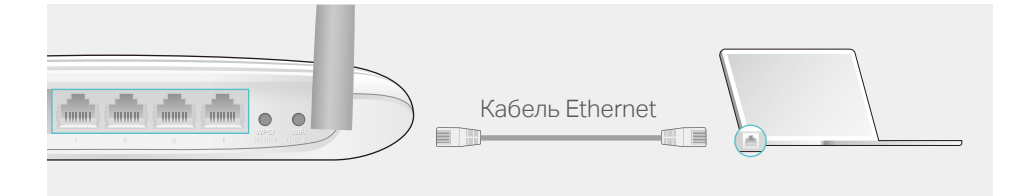

Маршрутизатор TP-LINK обеспечивает большой набор функций, таких как Гостевая сеть, Родительский контроль, Контроль доступа и т.д. Для доступа к данным функциям вы можете войти в веб-утилиту настройки http://tplinkwifi.net. Более подробные инструкции смотрите в руководстве пользователя на сайте www.tp-link.com.

- 
- 

- 
- 
- 
- 
- 
- 
- 
- 
- 

- 
- 
- 
- 
- 
- 
- 

## Дополнительные функции

# FAQ (Часто задаваемые вопросы)

### В1. Что делать, если окно входа в устройство не появляется?

• Не отключая питания маршрутизатора, зажмите кнопку WPS/Reset на задней панели маршрутизатора и дождитесь, чтобы индикатор Питание начал мигать.

Укажите в настройках параметров IP на вашем компьютере "Получить IP-адрес автоматически".

Проверьте, правильно ли вы ввели в адресной строке

http://tplinkwifi.net, вы также можете указать следующие IP-адреса:

http://192.168.0.1 или http://192.168.1.1 и нажать Enter. Попробуйте использовать другой веб-браузер и повторите попытку.

Перезагрузите маршрутизатор и повторите попытку.

Отключите сетевой адаптер, а затем снова включите его.

### В2. Что делать, если у меня пропал доступ к Интернет?

Проверьте, есть ли доступ к Интернет, подключив компьютер непосредственно к сети поставщика Интернет-услуг. Если доступа к Интернет нет, свяжитесь с вашим поставщиком Интернет-услуг.

Зайдите на страницу управления маршрутизатора, перейдите в раздел Состояние для проверки Интернет IP-адреса. Если он неопределён, проверьте физическое подключение, если определён - запустите Быструю настройку.

Перезагрузите маршрутизатор и повторите попытку.

Если вы используете кабельный модем, зайдите на страницу

управления маршрутизатора, перейдите в раздел Сеть >

Клонирование MAC-адреса, выберите Колинировать МАС-адрес и нажмите Сохранить. Перезагрузите модем и маршрутизатор.

В Выберите в меню пункт Быстрая настройка, нажмите Далее. Выберите вашу Страну, Город, Поставщика Интернет-услуг, Тип подключения WAN. Нажмите Далее и следуйте дальнейшим инструкциям.

### В3. Как восстановить заводские настройки маршрутизатора?

### ВНИМАНИЕ: Если вашего поставщика Интернет-услуг нет в списке, отметьте поле Я не нашёл подходящих настроек и настройте вручную. Быстрая настройка - Автонастройка подключения к Интернет Страна: Город/Регион: Поставщик Интернет-услуг: Тип подключения WAN: -Выберите из списка-Я не нашёл подходящих настроек -Выберите из списка- -Выберите из списка- -Выберите из списка-

Войдите на страницу управления маршрутизатора, перейдите в раздел Системные инструменты > Заводские настройки, нажмите Восстановить заводские настройки.

### В4. Что делать, если я забыл пароль управления?

Выполните пункт FAQ > В3 для восстановления заводских настроек маршрутизатора, после чего вы сможете использовать стандартные имя пользователя (admin) и пароль (admin).

### В5. Что делать, если я забыл пароль беспроводной сети?

Пароль по умолчанию указан на нижней панели маршрутизатора на фирменной наклейке.

Подключите компьютер напрямую к маршрутизатору с помощью кабеля Ethernet. Войдите на страницу управления и перейдите в раздел Беспроводной режим > Защита беспроводного режима, чтобы узнать или изменить пароль беспроводной сети.

Если у вас есть вопросы, неуказанные здесь, пожалуйста, зайдите на страницу поддержки на сайте www.tp-link.com.

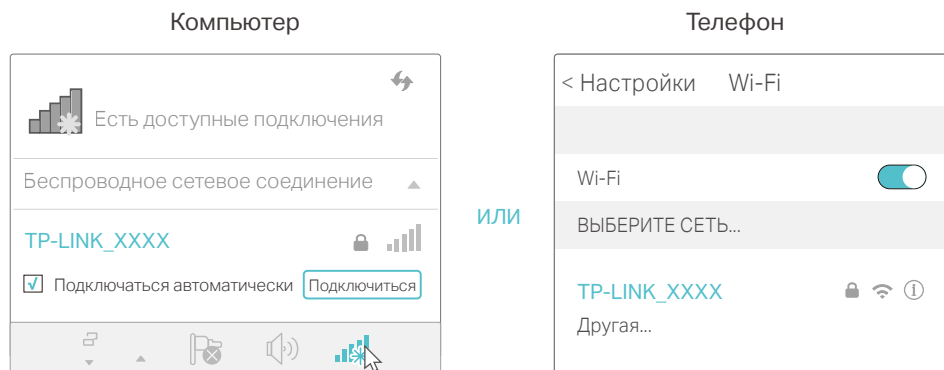

### 2. Настройте маршрутизатор через веб-браузер

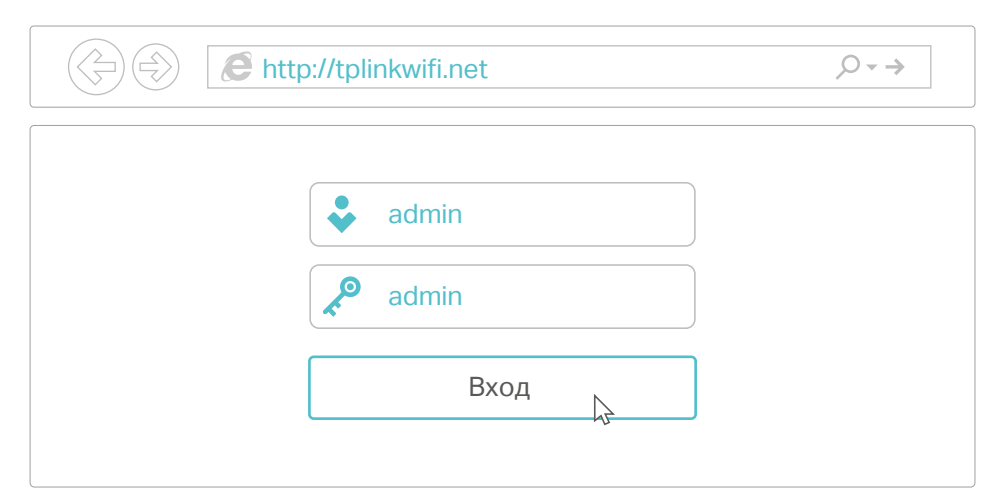

## Приложение Tether

### Как использовать?

- 1. Загрузите приложение TP-LINK с Apple App Store или Google Play.
- 2. Убедитесь, что ваш телефон подключен к домашней сети по беспроводному соединению.
- 3. Запустите Tether и приступите к управлению домашней сетью.

Отсканируйте QR-код для загрузки приложения

TP-LINK Tether обеспечивает наиболее простой способ управления вашим маршрутизатором.

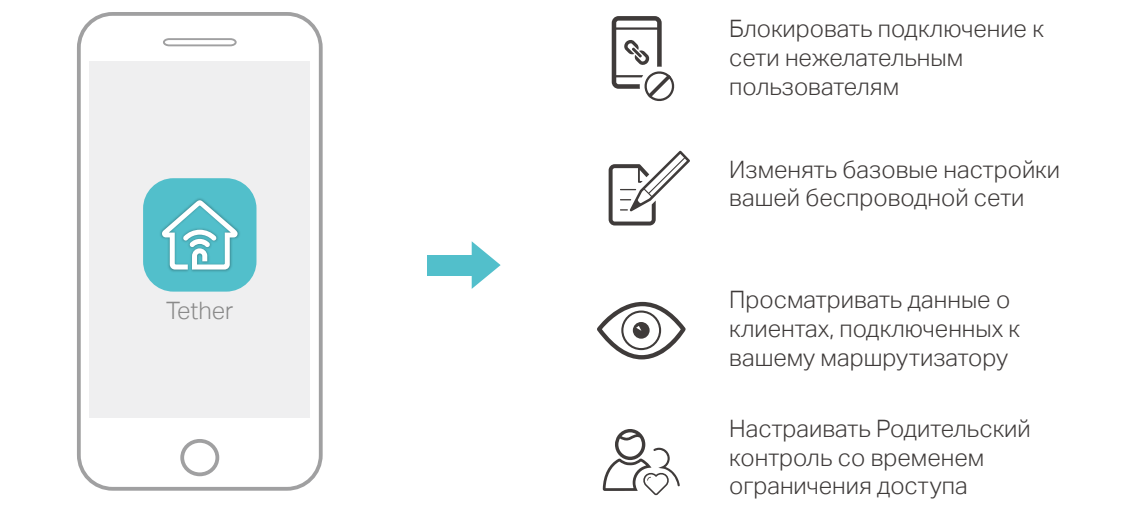

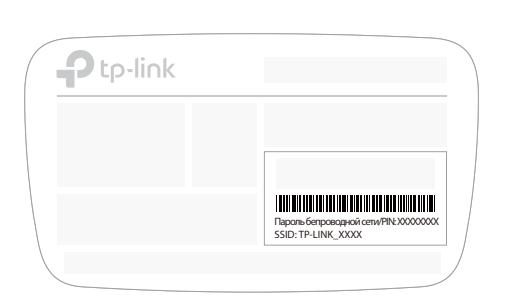

**C** Если на предыдущем шаге вы выбрали Я не нашёл подходящих настроек, выберите необходимый Тип подключения WAN. Нажмите Далее и следуйте инструкциям. Если вы не знаете ваш тип подключения, свяжитесь с вашим

### (:) Интернет готов к использованию!

интернет-провайдером.

Назад Далее